## **How students access their Seesaw account**

- 1. Go to your **Windows 365 dashboard** (you may need to login to your account if you are at home).
- 2. Click the **365 apps icon** (waffle) in the upper left corner.

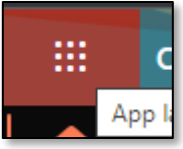

3. Click the **Clever** app.

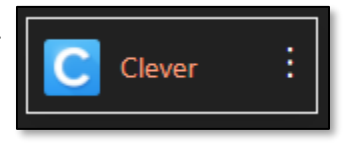

- 4. You may be asked to login to your Windows 365 account. Do that if asked.
- 5. Click the **Seesaw app**.

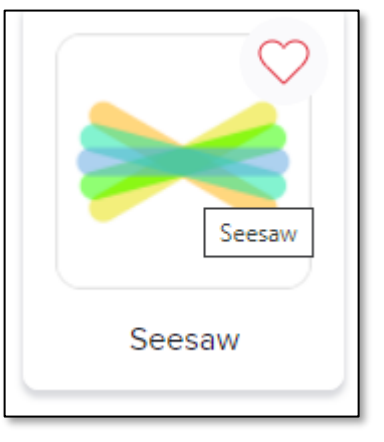

You should now be logged into your Seesaw account.